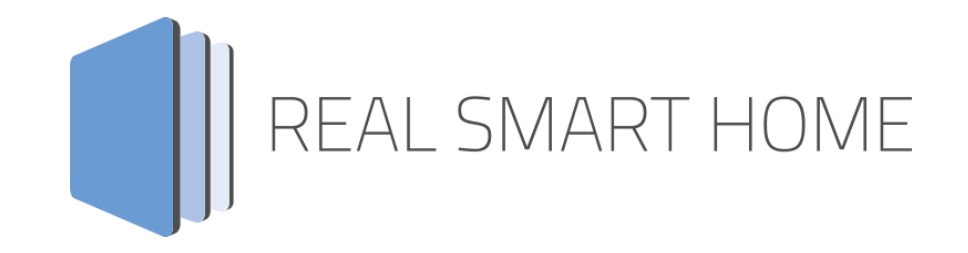

REAL SMART HOME GmbH

# **APP**MODULE **M8TRIX** App Dokumentation

Version 1.1.4 Typ: Applikation Artikel Nr.: BAB-003

> Anleitungsversion I Stand 09/2019 Datum: 10. September 2019

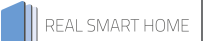

REAL SMART HOME GmbH

Hörder Burgstraße 44263 Dortmund

Email: info[at]realsmarthome.de

Tel.: +49 (0) 231-586974-00 Fax.: +49 (0) 231-586974-15 www.realsmarthome.de

# **INHALTSVERZEICHNIS**

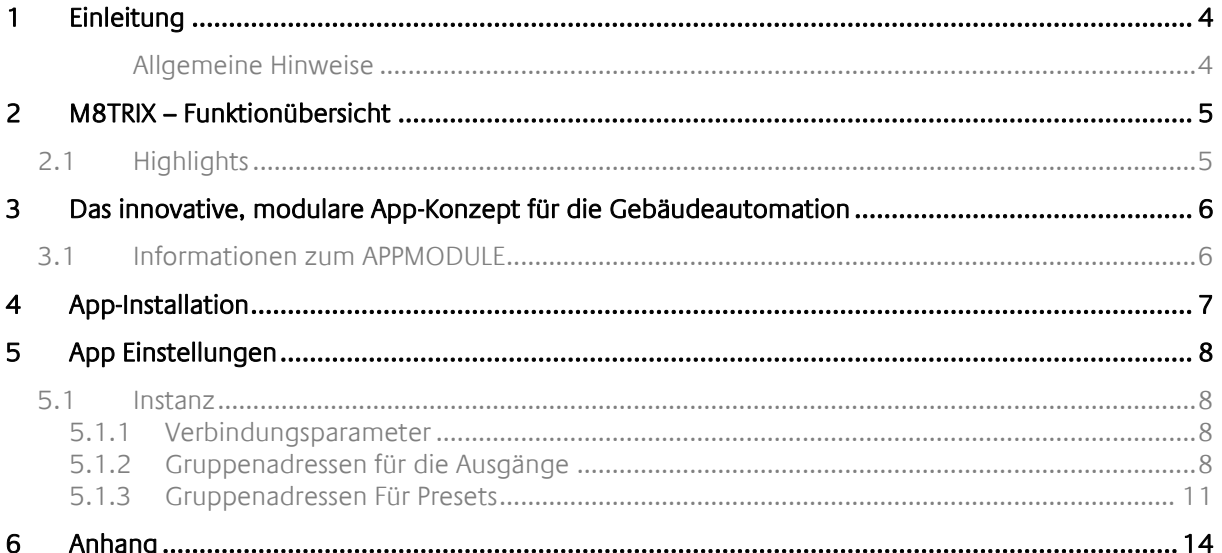

## <span id="page-3-0"></span>**1 EINLEITUNG**

Vielen Dank für Ihr Vertrauen und den Kauf der **M8TRIX-**App für das BAB **APP**MODULE. Mit der **M8TRIX** - App erhalten Sie die professionellste Einbindung von Lightware Videokreuzschienen in die Gebäudesteuerung. Durch diese Dokumentation verbessert sich Ihre Erfahrung mit dem Produkt und Sie kommen schneller zum Ziel.

REAL SMART HOME GmbH

#### <span id="page-3-1"></span>ALLGEMEINE HINWEISE

Technische und formale Änderungen am Produkt, soweit sie dem technischen Fortschritt dienen, behalten wir uns vor. Daher können die Angaben in dieser Dokumentation ggf. vom aktuellen Zustand abweichen. Informationen über den aktuellen Stand der APP finden Sie unter

#### [www.bab-appmarket.de](http://www.bab-appmarket.de/)

Diese App ist ein eigenständiges Produkt und steht rechtlich in keiner Verbindung zu Lightware®. Weder **BAB** APP MARKET GmbH noch der Entwickler sind im Besitz des oben genannten Markenzeichens.

# <span id="page-4-0"></span>**2 M8TRIX – FUNKTIONÜBERSICHT**

Diese App öffnet einen TCP-Socket zu einer Lightware MX 8x8 DVI Pro und sendet Kommandos die durch KNX-Telegramme ausgelöst werden.

## <span id="page-4-1"></span>**2.1 HIGHLIGHTS**

- 8 Ausgänge
- **Eingangszuweisung**
- Sperren/Entsperren
- **Mute/Unmute**
- **32 Presets**

### <span id="page-5-0"></span>**3 DAS INNOVATIVE, MODULARE APP-KONZEPT FÜR DIE GEBÄUDEAUTOMATION**

Das **APP**MODULE bringt das innovative, modulare App-Konzept in die Gebäudeautomation. Es sind die unterschiedlichsten Applikationen zur Integration von Drittanwendungen verfügbar, welche beliebig miteinander kombiniert werden können. Mit Hilfe dieser Apps, aus dem eigens für das **APP**MODULE geschaffenen **BAB** APPMARKET, wird das **APP**MODULE zu einem individuell zusammengestellten Integrationsbaustein für die Gebäudesteuerung.

# **HOW IT WORKS**

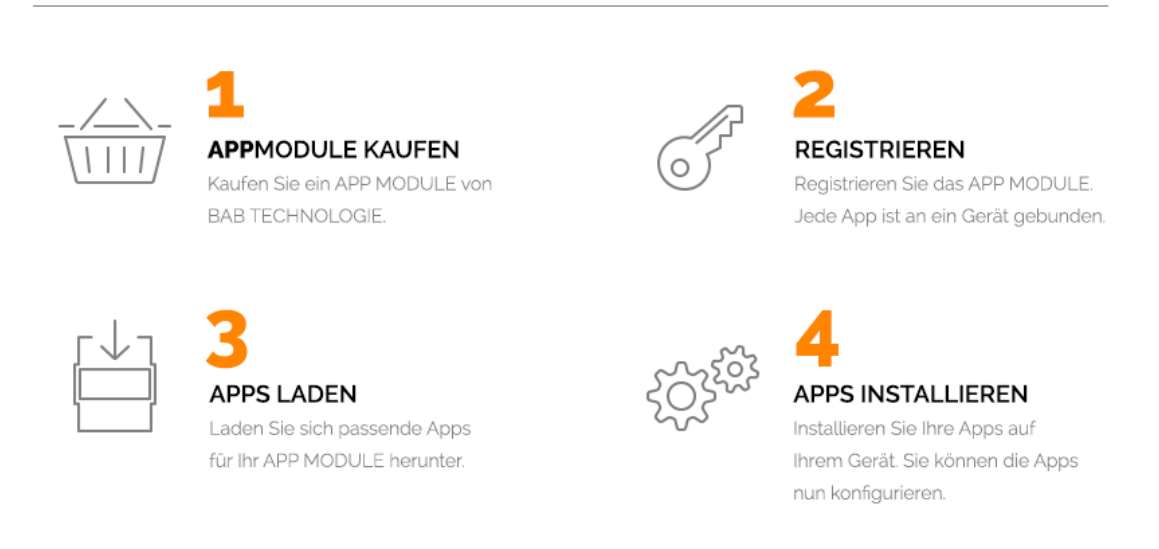

**Abbildung 1: APP MODULE – How it works**

Hersteller des **APP**MODULE BAB [TECHNOLOGIE GmbH](http://bab-tec.de/)

Vertrieb der Apps für das **APP**MODULE [BAB APP MARKET GmbH](https://www.bab-appmarket.de/de/)

Entwickler der App [REAL SMART HOME GmbH](http://www.realsmarthome.de/)

## <span id="page-5-1"></span>**3.1 INFORMATIONEN ZUM APPMODULE**

Für eine detaillierte Produkt-Beschreibung und Inbetriebnahme-Anleitung beachten Sie bitte die separate Produkt-Dokumentation für das **APP**MODULE

[http://www.bab-tec.de/index.php/download\\_de.html](http://www.bab-tec.de/index.php/download_de.html)

#### **Gerätevarianten**

Das **APP**MODULE gibt es in drei Varianten:

- **APP**MODULE KNX/TP zum unabhängigen Betrieb am KNX/TP Bus
- **APP**MODULE EnOcean zum Betrieb im EnOcean Funknetzwerk
- **APP**MODULE Extension zum Betrieb in einer IP-fähigen KNX-Anlage (KNXnet/IP) oder als Erweiterung für EIB**PORT**

### <span id="page-6-0"></span>**4 APP-INSTALLATION**

Um eine APP zu installieren müssen Sie wie folgt vorgehen

- 1. Rufen Sie bitte die Weboberfläche Ihres **APP**MODULE auf: <IP-Adresse APPMODULE > in die Adresszeile ihres Webbrowsers eintragen und mit "Enter" bestätigen. Das Webinterface des APPMODULE öffnet sich.
- 2. Melden Sie sich mit Ihren Anmeldedaten an Ihrem APPMODULE an. Wie Sie sich an das APPMODULE anmelden entnehmen Sie der APPMODULE Dokumentation.
- 3. Klicken Sie auf den Menüpunkt "App Manager".
- 4. Sie befinden sich jetzt auf der Seite, auf der alle bereits installierten APPs aufgelistet sind. Ist noch keine App installiert worden, ist die Seite leer. Um eine APP zu installieren klicken Sie auf "APP installieren".
- 5. Klicken Sie als nächstes auf "App auswählen", es öffnet sich nun ein Fenster. Wählen Sie das Verzeichnis in dem Sie die Smart Home APP »M8TRIX« gespeichert haben aus und klicken Sie auf"OK". Die Smart Home App »M8TRIX« muss zuvor vom BAB APP MARKET [\(www.bab-appmarket.de\)](http://www.bab-appmarket.de/) herunter geladen werden.
- 6. Sobald die Information "Installation erfolgreich" erscheint, klicken Sie nur noch auf "OK" und parametrieren Sie Ihre Smart Home App.
- 7. Für ein Update der »M8TRIX« App klicken Sie mit der linken Maustaste auf das App-Symbol.
- 8. Es öffnet sich ein Fenster mit einer Detailbeschreibung der App. Klicken Sie hier auf "App updaten" um das Update ihrer App zu starten. Die Updateversion müssen Sie vorher vom BAB APP MARKET herunter laden.

Sobald die Information "Installation erfolgreich" erscheint, klicken Sie nur noch auf "OK". Bei einem Update der App werden die vorher konfigurierten Parameter übernommen.

#### **Hinweis**

Bitte verwenden Sie Google Chrome als Browser zur Konfiguration der App.

## <span id="page-7-0"></span>**5 APP EINSTELLUNGEN**

Diese App öffnet einen TCP-Socket zu einer Lightware MX 8x8 DVI Pro und sendet Kommandos die durch KNX-Telegramme ausgelöst werden.

## <span id="page-7-1"></span>**5.1 INSTANZ**

Um eine Instanz zu erstellen klicken Sie bitte auf folgendes Symbol "+Instanz erstellen". Bitte beachten Sie dabei, dass maximal 10 Instanzen erstellt werden können.

#### **Instanzname:**

Wählen Sie hier einen Namen für die neue Instanz.

#### **Kommentar:**

Geben Sie hier eine Beschreibung der Funktion dieser Instanz ein.

### <span id="page-7-2"></span>5.1.1 VERBINDUNGSPARAMETER

#### **Lightware IP:**

Geben Sie die IP-Adresse der Lightware 8x8 DVI Pro ein. Bitte beachten Sie, dass das Gerät nur genau eine TCP-Verbindung akzeptiert. Selbst wenn Sie nur gleichzeitig die Webseite der Kreuzschiene öffnen, kann die APP keine Befehle an das Gerät senden. Dieses Verhalten ist so im Handbuch Ihrer MX Lightware dokumentiert.

#### **Zielport:**

Die Portnummer (Standart ist 10001 für die Lightware MX 8x8 DVI Pro). Bitte beachten Sie, dass das Gerät nur genau eine TCP-Verbindung akzeptiert. Selbst wenn Sie nur gleichzeitig die Webseite der Kreuzschiene öffnen, kann die APP keine Befehle an das Gerät senden. Dieses Verhalten ist so im Handbuch Ihrer MX Lightware dokumentiert.

#### **Pingintervall (s):**

Bestimmt das Intervall, in Sekunden, in dem die Lightware MX 8x8 DVI Pro angepingt wird.

### <span id="page-7-3"></span>5.1.2 GRUPPENADRESSEN FÜR DIE AUSGÄNGE

#### **Ausgang 1 Eingangszuweisung (EIS 14u):**

Geben Sie die Gruppenadresse für Ausgang 1 Eingangszuweisung ein.

#### **Ausgang 2 Eingangszuweisung (EIS 14u):**

Geben Sie die Gruppenadresse für Ausgang 2 Eingangszuweisung ein.

#### **Ausgang 3 Eingangszuweisung (EIS 14u):**

Geben Sie die Gruppenadresse für Ausgang 3 Eingangszuweisung ein.

#### **Ausgang 4 Eingangszuweisung (EIS 14u):**

Geben Sie die Gruppenadresse für Ausgang 4 Eingangszuweisung ein.

#### **Ausgang 5 Eingangszuweisung (EIS 14u):**

Geben Sie die Gruppenadresse für Ausgang 5 Eingangszuweisung ein.

#### **Ausgang 6 Eingangszuweisung (EIS 14u):**

Geben Sie die Gruppenadresse für Ausgang 6 Eingangszuweisung ein.

**Ausgang 7 Eingangszuweisung (EIS 14u):** Geben Sie die Gruppenadresse für Ausgang 7 Eingangszuweisung ein.

**Ausgang 8 Eingangszuweisung (EIS 14u):** Geben Sie die Gruppenadresse für Ausgang 8 Eingangszuweisung ein.

**Ausgang 1 Sperren/Entsperren (EIS 1):** Geben Sie die Gruppenadresse für den Ausgang 1 Sperrschalter ein.

**Ausgang 2 Sperren/Entsperren (EIS 1):** Geben Sie die Gruppenadresse für den Ausgang 2 Sperrschalter ein.

**Ausgang 3 Sperren/Entsperren (EIS 1):** Geben Sie die Gruppenadresse für den Ausgang 3 Sperrschalter ein.

**Ausgang 4 Sperren/Entsperren (EIS 1):** Geben Sie die Gruppenadresse für den Ausgang 4 Sperrschalter ein.

**Ausgang 5 Sperren/Entsperren (EIS 1):** Geben Sie die Gruppenadresse für den Ausgang 5 Sperrschalter ein.

**Ausgang 6 Sperren/Entsperren (EIS 1):** Geben Sie die Gruppenadresse für den Ausgang 6 Sperrschalter ein.

**Ausgang 7 Sperren/Entsperren (EIS 1):** Geben Sie die Gruppenadresse für den Ausgang 7 Sperrschalter ein.

**Ausgang 8 Sperren/Entsperren (EIS 1):** Geben Sie die Gruppenadresse für den Ausgang 8 Sperrschalter ein.

#### **Ausgang 1 Mute/Unmute (EIS 1):**

Geben Sie die Gruppenadresse für den Ausgang 1 Mute-Schalter ein.

#### **Ausgang 2 Mute/Unmute (EIS 1):**

Geben Sie die Gruppenadresse für den Ausgang 2 Mute-Schalter ein.

#### **Ausgang 3 Mute/Unmute (EIS 1):**

Geben Sie die Gruppenadresse für den Ausgang 3 Mute-Schalter ein.

#### **Ausgang 4 Mute/Unmute (EIS 1):**

Geben Sie die Gruppenadresse für den Ausgang 4 Mute-Schalter ein.

#### **Ausgang 5 Mute/Unmute (EIS 1):**

Geben Sie die Gruppenadresse für den Ausgang 5 Mute-Schalter ein.

#### **Ausgang 6 Mute/Unmute (EIS 1):**

Geben Sie die Gruppenadresse für den Ausgang 6 Mute-Schalter ein.

#### **Ausgang 7 Mute/Unmute (EIS 1):**

Geben Sie die Gruppenadresse für den Ausgang 7 Mute-Schalter ein.

#### **Ausgang 8 Mute/Unmute (EIS 1):**

Geben Sie die Gruppenadresse für den Ausgang 8 Mute-Schalter ein.

### <span id="page-10-0"></span>5.1.3 GRUPPENADRESSEN FÜR PRESETS

#### **Preset-Ladeknöpfe (EIS 14u):**

Geben Sie die Gruppenadresse ein, auf der die Presetnummer welchen geladen werden soll übertragen wird

#### **Preset-Speicherknöpfe (EIS 14u):**

Geben Sie die Gruppenadresse ein, auf der die Presetnummer unter der gespeichert werden soll übertragen wird

#### **Preset 1 Name (EIS 15):**

Geben Sie die Gruppenadresse für den Presetnamen 1 ein.

#### **Preset 2 Name (EIS 15):**

Geben Sie die Gruppenadresse für den Presetnamen 2 ein.

#### **Preset 3 Name (EIS 15):**

Geben Sie die Gruppenadresse für den Presetnamen 3 ein.

**Preset 4 Name (EIS 15):** Geben Sie die Gruppenadresse für den Presetnamen 4 ein.

#### **Preset 5 Name (EIS 15):**

Geben Sie die Gruppenadresse für den Presetnamen 5 ein.

#### **Preset 6 Name (EIS 15):**

Geben Sie die Gruppenadresse für den Presetnamen 6 ein.

#### **Preset 7 Name (EIS 15):**

Geben Sie die Gruppenadresse für den Presetnamen 7 ein.

#### **Preset 8 Name (EIS 15):**

Geben Sie die Gruppenadresse für den Presetnamen 8 ein.

#### **Preset 9 Name (EIS 15):**

Geben Sie die Gruppenadresse für den Presetnamen 9 ein.

#### **Preset 10 Name (EIS 15):**

Geben Sie die Gruppenadresse für den Presetnamen 10 ein.

#### **Preset 11 Name (EIS 15):**

Geben Sie die Gruppenadresse für den Presetnamen 11 ein.

#### **Preset 12 Name (EIS 15):**

Geben Sie die Gruppenadresse für den Presetnamen 12 ein.

#### **Preset 13 Name (EIS 15):**

Geben Sie die Gruppenadresse für den Presetnamen 13 ein.

#### **Preset 14 Name (EIS 15):**

Geben Sie die Gruppenadresse für den Presetnamen 14 ein.

**Preset 15 Name (EIS 15):** Geben Sie die Gruppenadresse für den Presetnamen 15 ein.

**Preset 16 Name (EIS 15):** Geben Sie die Gruppenadresse für den Presetnamen 16 ein.

**Preset 17 Name (EIS 15):** Geben Sie die Gruppenadresse für den Presetnamen 17 ein.

**Preset 18 Name (EIS 15):** Geben Sie die Gruppenadresse für den Presetnamen 18 ein.

**Preset 19 Name (EIS 15):** Geben Sie die Gruppenadresse für den Presetnamen 19 ein.

**Preset 20 Name (EIS 15):** Geben Sie die Gruppenadresse für den Presetnamen 20 ein.

**Preset 21 Name (EIS 15):** Geben Sie die Gruppenadresse für den Presetnamen 21 ein.

**Preset 22 Name (EIS 15):** Geben Sie die Gruppenadresse für den Presetnamen 22 ein.

**Preset 23 Name (EIS 15):** Geben Sie die Gruppenadresse für den Presetnamen 23 ein.

**Preset 24 Name (EIS 15):** Geben Sie die Gruppenadresse für den Presetnamen 24 ein.

**Preset 25 Name (EIS 15):** Geben Sie die Gruppenadresse für den Presetnamen 25 ein.

**Preset 26 Name (EIS 15):** Geben Sie die Gruppenadresse für den Presetnamen 26 ein.

**Preset 27 Name (EIS 15):** Geben Sie die Gruppenadresse für den Presetnamen 27 ein.

**Preset 28 Name (EIS 15):** Geben Sie die Gruppenadresse für den Presetnamen 28 ein.

**Preset 29 Name (EIS 15):**

Geben Sie die Gruppenadresse für den Presetnamen 29 ein.

#### **Preset 30 Name (EIS 15):**

Geben Sie die Gruppenadresse für den Presetnamen 30 ein.

#### **Preset 31 Name (EIS 15):**

Geben Sie die Gruppenadresse für den Presetnamen 31 ein.

#### **Preset 32 Name (EIS 15):**

Geben Sie die Gruppenadresse für den Presetnamen 32 ein.

#### **Lade alle Presetnamen (EIS 1):**

Geben Sie die Gruppenadresse für das Neuladen aller Presetnamen vom Gerät ein.

# <span id="page-13-0"></span>**6 ANHANG**

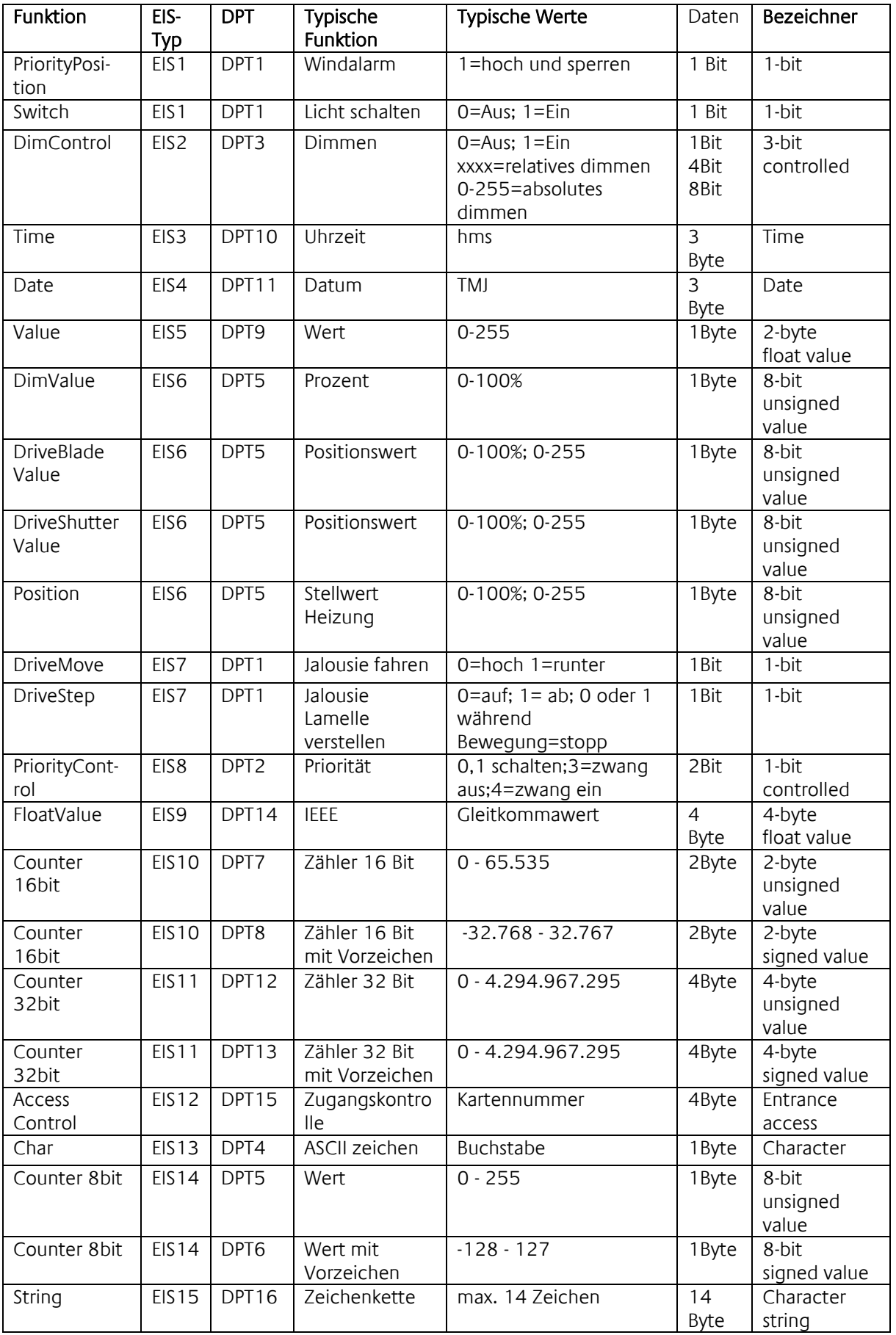

EIB/KNX Geräte tauschen fest vorgeschriebene Datenformate untereinander aus. Diese werden in Typen festgelegt.

Die alten Bezeichnungen der Typen lauten EIS (EIB Interworking Standard) Die neuen Bezeichnungen lauten DPT (Data Point Type)